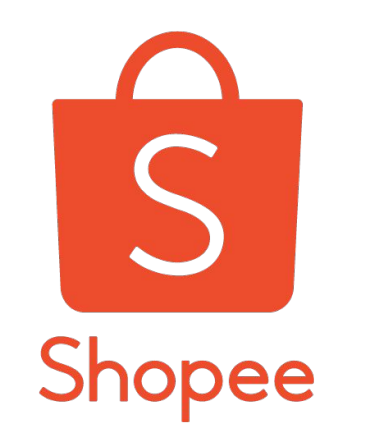

# 首公里追踪:卖家操作指南

更新版本:2019.12.06

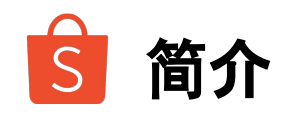

### 功能简介

- 术语说明
- 发货预报-揽货卖家中心
- 发货预报-置货卖家中心
- FAQ

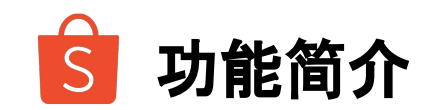

简介:首公里追踪将订单状态的更新时间提前。当卖家将包裹从卖家仓库发出到转运仓时,订单状态 即更新为"已发货"。更新时间点为:

- 当虾皮运送司机扫描由卖家生成的揽货批次号时--(针对揽货卖家)
- 或者由第三方运送商负责提供运单号时--(针对置货卖家)

此功能可以为卖家提供更为精确和及时的订单状态,帮助卖家监控APT,从而改善物流表现。

适用站点:仅适用于所有站点受邀参加测试的卖家

适用板块:订单管理

#### 更新日志:

2019.12.06 发布中文指南

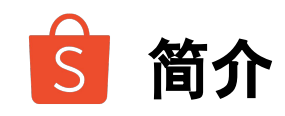

### 功能简介

## 术语说明

- 发货预报-揽货卖家中心
- 发货预报-置货卖家中心
- FAQ

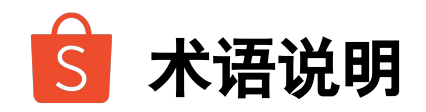

揽货卖家 由Shopee平台提供揽货运送服务的卖家。

### 揽货批次号(**Pickup Code)**

卖家将包裹给虾皮揽货的司机时,需要出示该号码。该号码用于区分揽货的批次。 例如,卖家交给司机10个订单包裹,该卖家可以使用一个揽货批次号绑定这10个订单。

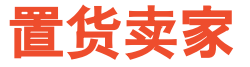

由第三方承运商提供寄送服 务到转运仓的卖家。

#### 置货追踪号**(Dropoff Code)**

置货追踪号由第三方承运商提供,用于追踪同一批包裹 订单。第三方承运商即与卖家合作的承运商,如圆通、申通等。 例如,卖家用一个包裹寄送10个订单,即可用同一个置货追踪号绑定这10个订单。

#### 发货预报

卖家中心和API中触发首公里追踪功能的操作。完成 发货预报之后,后续运单状态才能及时更新。

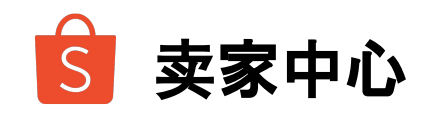

- 功能简介
- 术语说明
- 发货预报**-**揽货卖家中心
- 发货预报-置货卖家中心
- FAQ

#### 揽货**/**置货卖家

两种卖家都可进入【卖家中心】**>>**【我的订单】**>>**【发货预报】

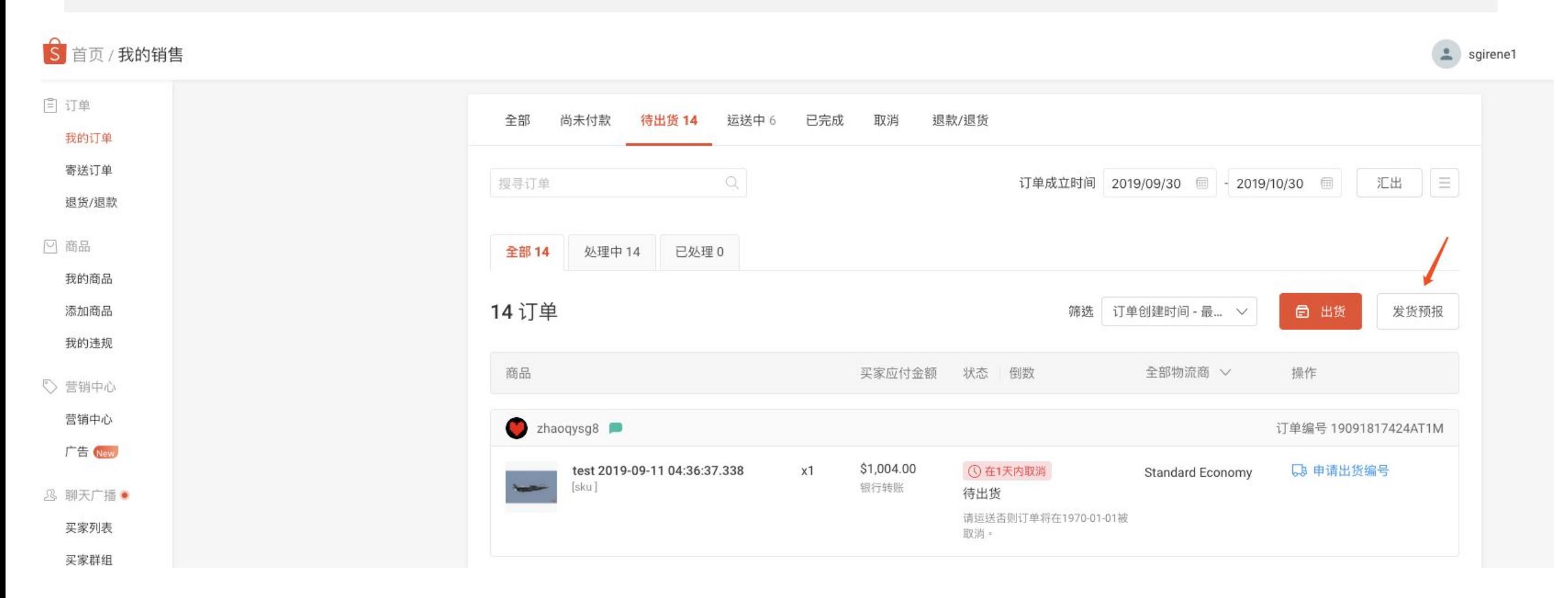

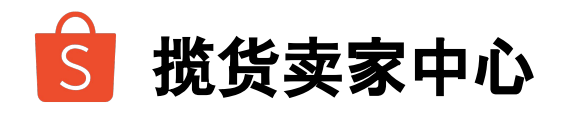

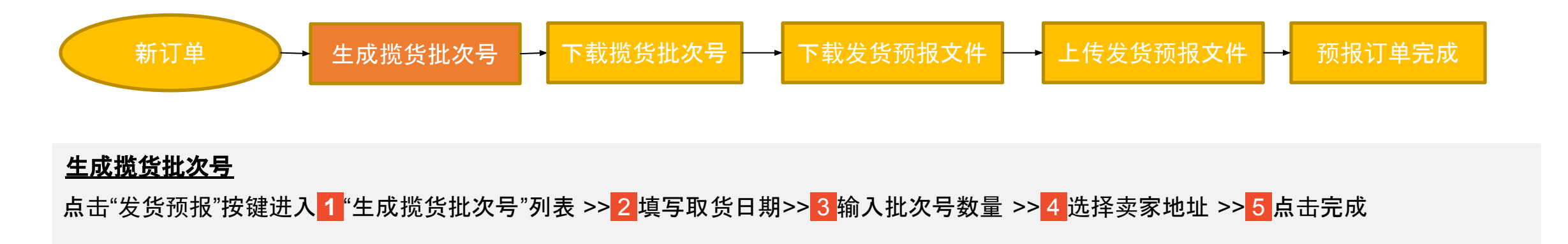

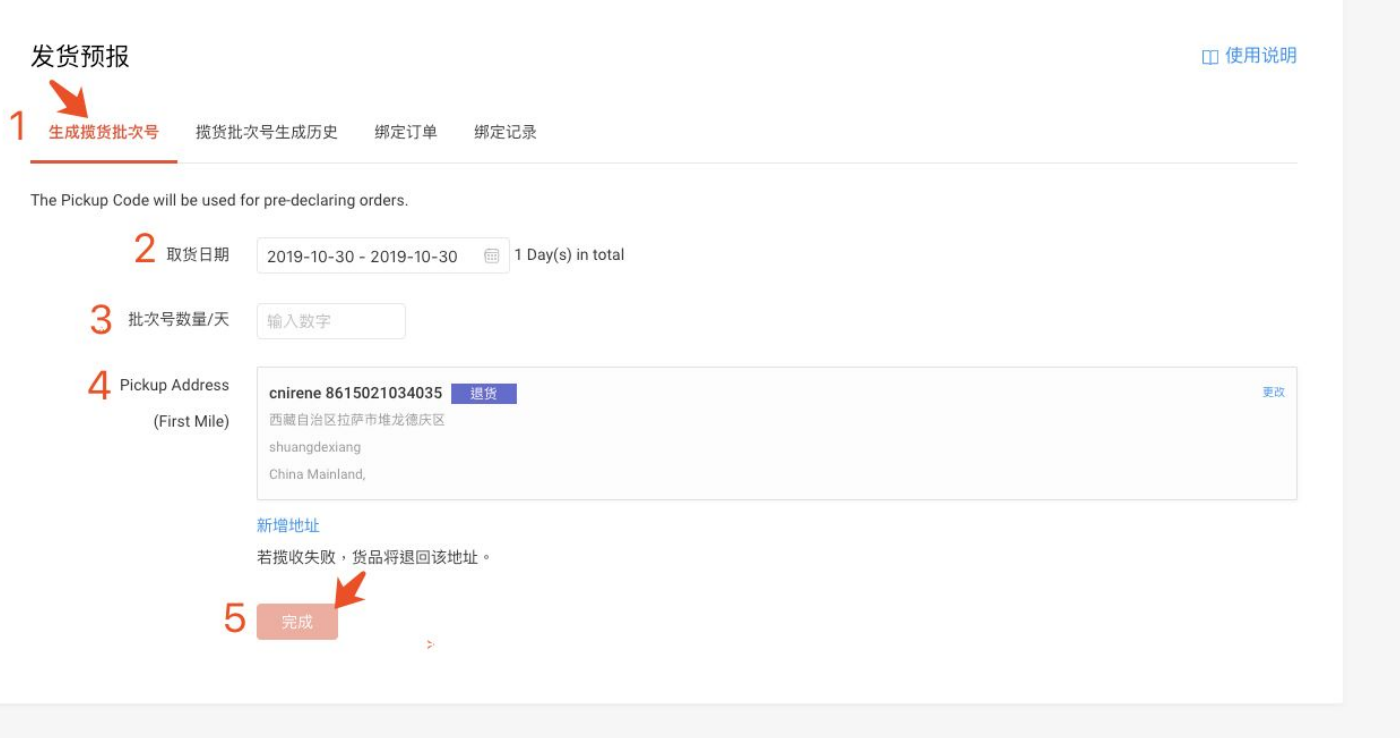

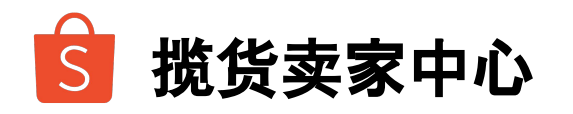

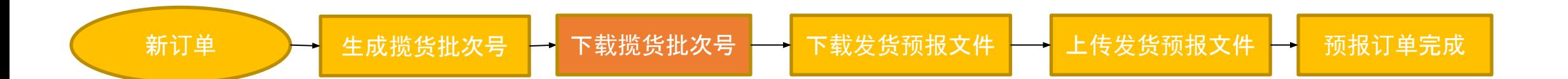

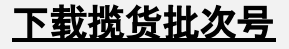

<mark>1</mark> 选择"揽货批次号生成历史"列表 >> <mark>2</mark> 选择要下载的批次号 >> 揽货批次号标签 *\**卖家可以批量下载揽货批次号标签,可以通过勾选左边的方框来完成

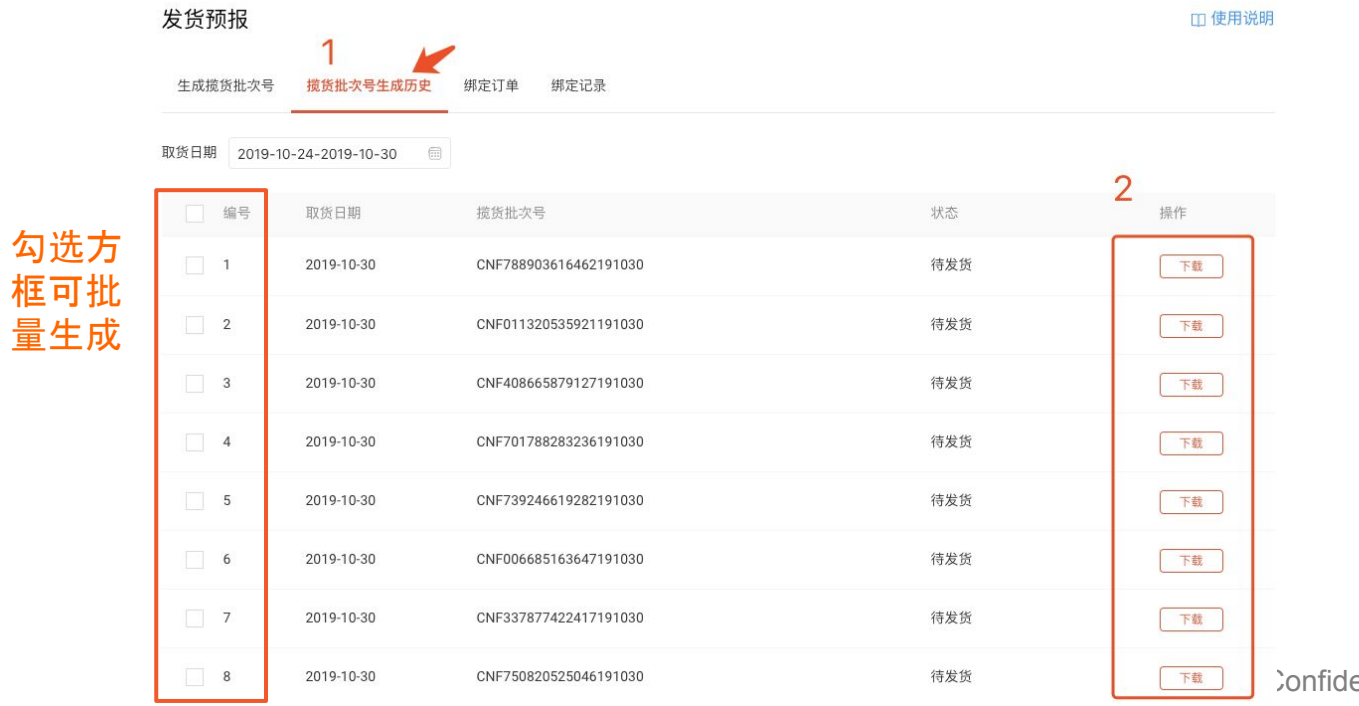

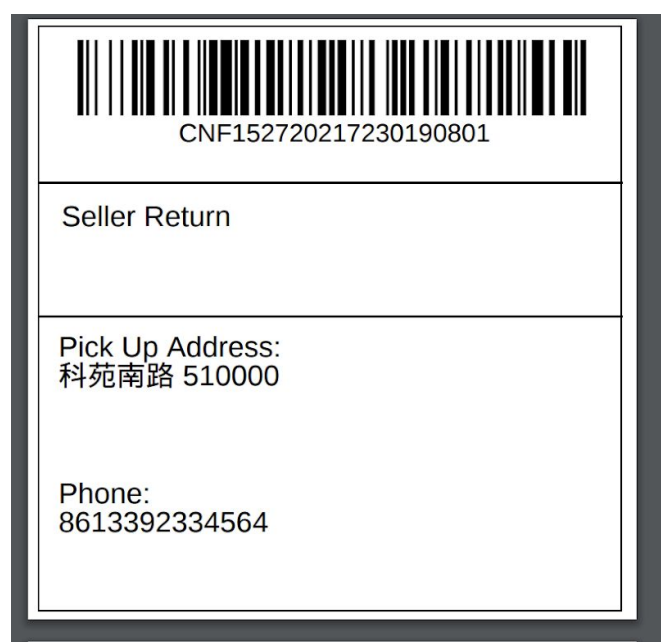

#### **Example 2** Confidential Private and Alleger Manual Service of the Service of Service Service of Service Service S<br>The Service of Service Service Service Service Service Service Service Service Service Service Service Ser

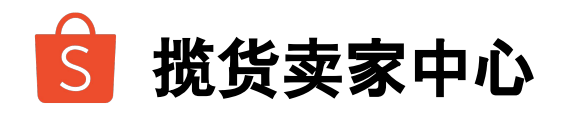

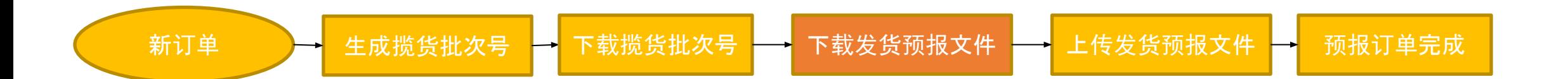

#### 下载发货预报文件

<mark>1</mark> 进入"绑定订单"列表 >> <mark>2</mark> 点击"下载" >> 发货预报文件即可打开

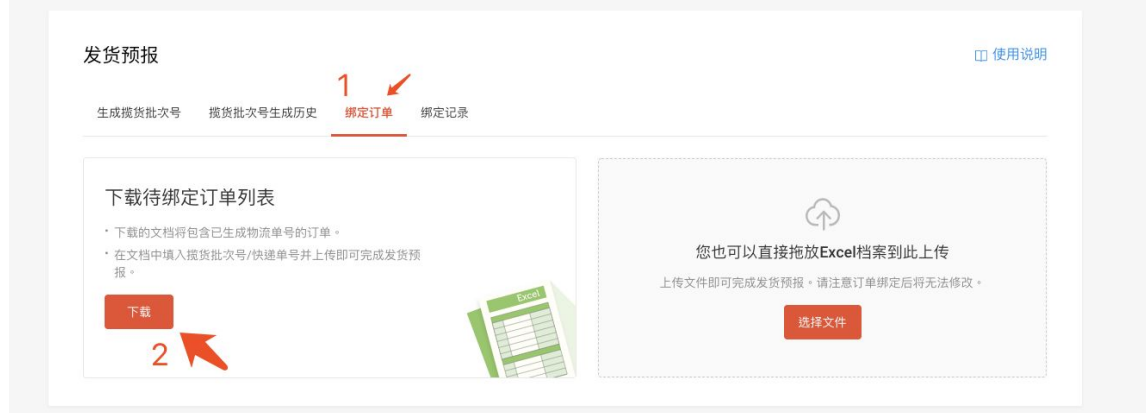

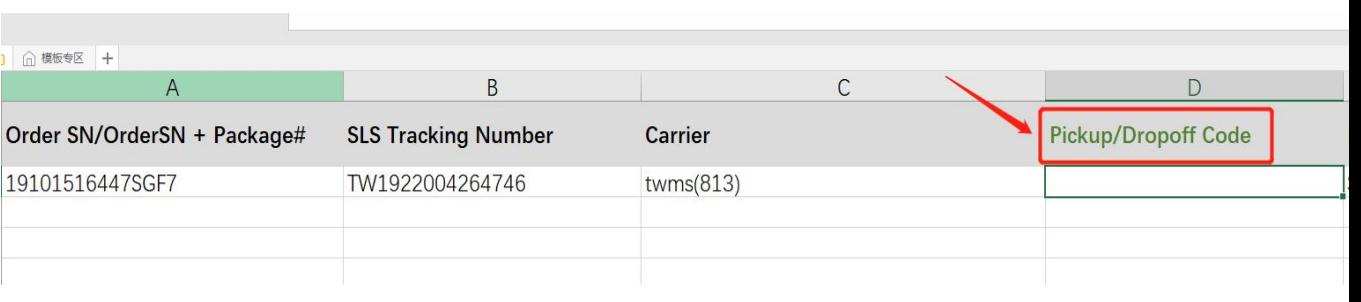

#### 发货预报文件示例

![](_page_10_Picture_0.jpeg)

![](_page_10_Figure_1.jpeg)

#### 上传发货预报文件

■ 复制已经下载好的揽货批次号, 粘贴到【揽货批次号(Pickup Code)】这一列 即可, 其余内容系统已经自动填写>> 保存文档

2 进入"绑定订单"页面 >> 3 点击"选择文档" >> 发货预报文件上传成功

![](_page_10_Picture_5.jpeg)

![](_page_11_Picture_0.jpeg)

![](_page_11_Figure_1.jpeg)

#### 发货预报订单

1 进入"绑定记录"列表>> 2 已上传的文件可以下载>> 3 查看上传结果

![](_page_11_Picture_74.jpeg)

![](_page_12_Picture_0.jpeg)

- 功能简介
- 术语说明
- 发货预报-揽货卖家中心
- 发货预报**-**置货卖家中心
- FAQ

![](_page_13_Picture_0.jpeg)

![](_page_13_Figure_1.jpeg)

#### 下载发货预报文件

点击"发货预报"进入新页面 >><mark>1</mark> 进入"绑定订单"列表 >><mark>2 </mark>点击"下载" >> 发货预报文件即可打开

![](_page_13_Figure_4.jpeg)

![](_page_14_Picture_0.jpeg)

![](_page_14_Figure_1.jpeg)

#### 上传发货预报文件

填写<mark>1</mark> 选择"Carrier" (仅能选择下拉菜单里面的物流商) >> 2 输入第三方运送商提供的运送 码 >> 其余内容系统已经自动填, 无需编辑,直接保存文件

#### 3 进入"发货预报"列表 >> 4 选择文件并上传

![](_page_14_Picture_5.jpeg)

![](_page_15_Picture_0.jpeg)

![](_page_15_Figure_1.jpeg)

#### 发货预报订单

1 进入"绑定记录"列表>><mark>2</mark> 可以下载已上传的文件>><mark>3</mark> 查看上传结果

![](_page_15_Picture_67.jpeg)

#### $\overline{S}$ 卖家中心 **-** 发货预报成功之后**,**订单详情更新为当地语言 **(**中文**/**英文站点示例**)**

![](_page_16_Figure_1.jpeg)

#### $\overline{S}$ 卖家中心 **-** 发货预报成功之后**,**订单详情更新为当地语言 **(**小语种站点示例**)**

![](_page_17_Picture_1.jpeg)

卖家中心示例(印尼站点) **APP**卖家中心示例(印尼站点)

![](_page_18_Picture_0.jpeg)

- 功能简介
- 术语说明
- 发货预报-揽货卖家中心
- 发货预报-置货卖家中心

### **FAQ**

![](_page_19_Picture_0.jpeg)

#### **Q:**发货预报上传之后,什么时候更新物流信息?

A:司机扫描揽货码之后实时更新物流信息。

#### **Q:**可否跨店预报?

A: 可以的。只要订单都属于同一批次(**dropoff code/pickup code**相同),但是目前卖家需要去各个店铺上 传。

Private & Confidentia

#### **Q:** 完成发货预报之后**, dropoff code/pickup code**还可以修改吗?

A: 暂时不支持修改。后续会允许卖家更改。

**Q:** 完成发货预报之后,顾客取消订单怎么办? A: 该订单会被取消,但是同一批次的其他订单不受影响。

**Q:** 卖家可以通过**API**操作发货预报吗? A: 可以, 详情请点击<u>此[处](https://open.shopee.com/documents),</u> 选择FirstMileTracking查看。

![](_page_19_Picture_129.jpeg)